# Step-by-step guide to META\_quant navigation

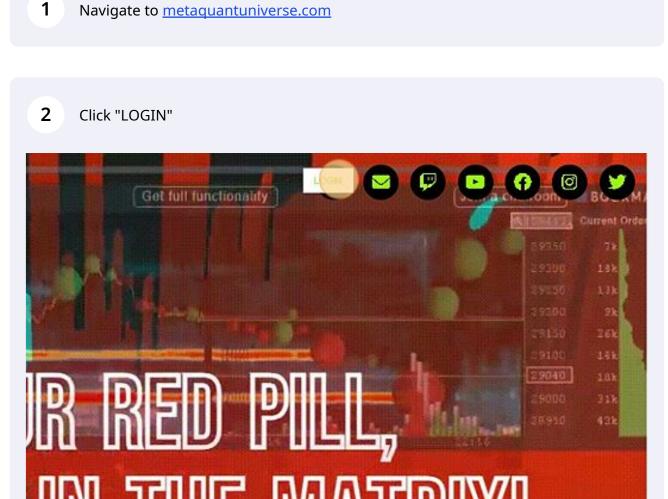

Scribe

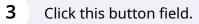

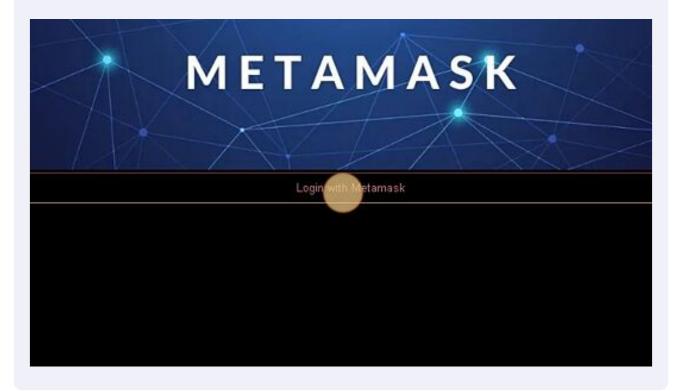

4 Click this button field to continue.

| METAMASK                  |
|---------------------------|
| Continue to the METAquant |
| 8a1D876326C219f2          |
|                           |

**5** Click this checkbox to display or hidde the TRADINGVIEW window.

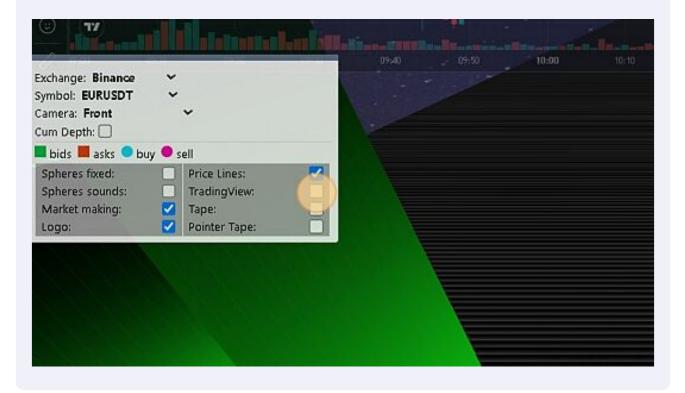

77 Exchange: Binance Symbol: EURUSDT Camera: Front Cum Depth: 📕 bids 📕 asks 🗢 buy 🔍 sell Spheres fixed: Price Lines: Spheres sounds: TradingView: 6 Market making: ~ Tape: Logo: ~ Pointer Tape:

6

Click this checkbox.

| 7 | Click "Spheres fixed: ON/OFF<br>Spheres sounds: ON/OFF<br>Market making: ON/OFF<br>Logo:" ON/OFF |
|---|--------------------------------------------------------------------------------------------------|
|   |                                                                                                  |

| change: <b>Binance</b><br>mbol: <b>EURUSDT</b><br>imera: <b>Front</b><br>im Depth: 🗌 | č,                                                    |  |
|--------------------------------------------------------------------------------------|-------------------------------------------------------|--|
| bids 📕 asks 🗢 bu                                                                     | ıy 😑 sell                                             |  |
| Spheres fixed:<br>Spheres sounds:<br>Market making:<br>Logo:                         | Price Lines:<br>radingView:<br>Tape:<br>Pointer Tape: |  |
|                                                                                      |                                                       |  |
|                                                                                      |                                                       |  |
|                                                                                      |                                                       |  |
|                                                                                      |                                                       |  |

8

Click this checkbox.

Click this dropdown. Click on Symbol.

| Camera: Front V<br>Cum Depth:                 |                                                   |  |  |
|-----------------------------------------------|---------------------------------------------------|--|--|
| 📕 bids 📕 asks 🗢 buy 🗢 sell                    |                                                   |  |  |
| Spheres sounds: Trad<br>Market making: Z Tape | e Lines: V<br>lingView: C<br>e: C<br>iter Tape: C |  |  |

**10** Click this button field. MT5 ! To open the TAPE windows with the HFT signals.

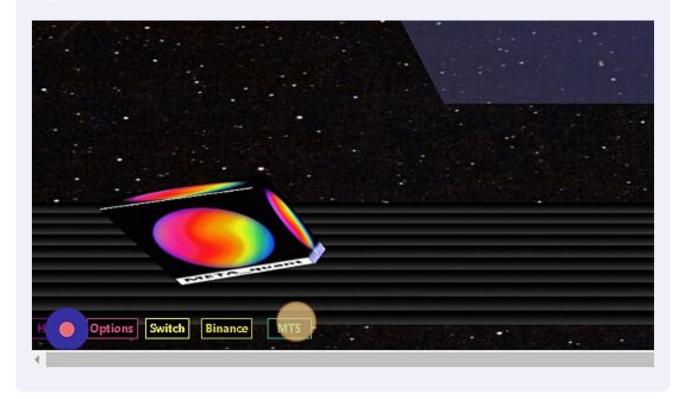

9

11 Click on the designated text field. Enter a value ranging from zero to 50,000. This will filter the TRADE event criteria based on a percentage of the average volume size.

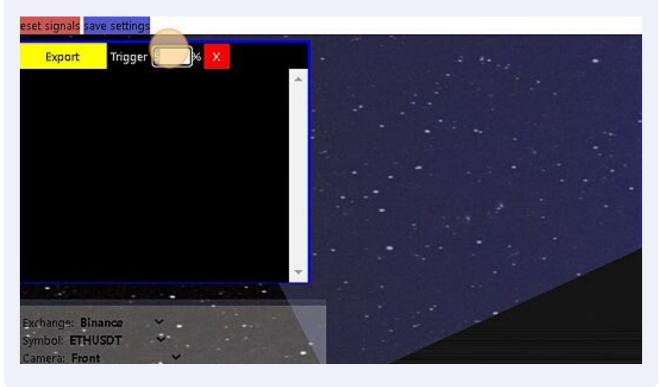

# **12** Click this text field. Press Enter !

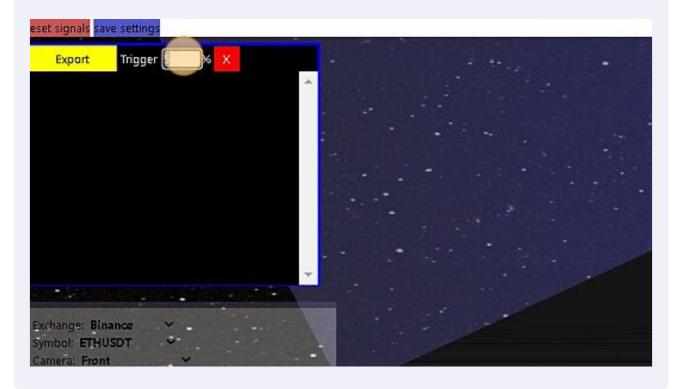

# Type "0.1 **ENTER**"

Click here. If you want to change the value.

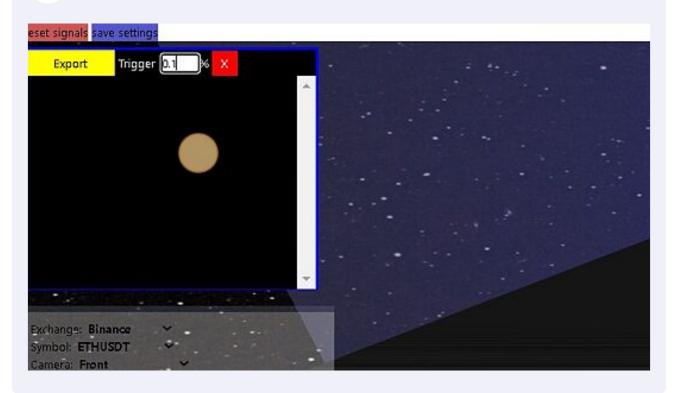

### **15** Click this text field.

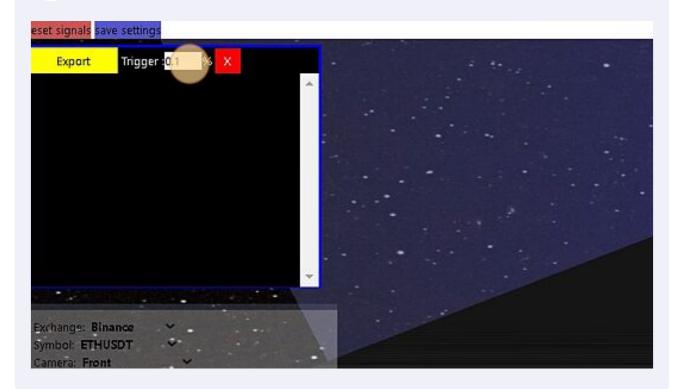

#### **16** Click this button field. To hidde the TAPE with the HFT signals.

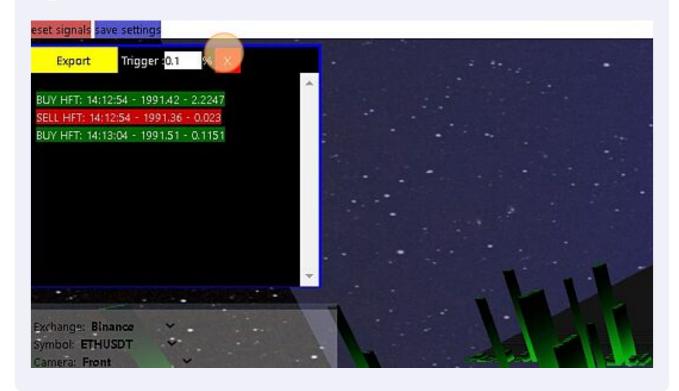

**17** Click this button field. It will hidde /or display the MT5 trading module.

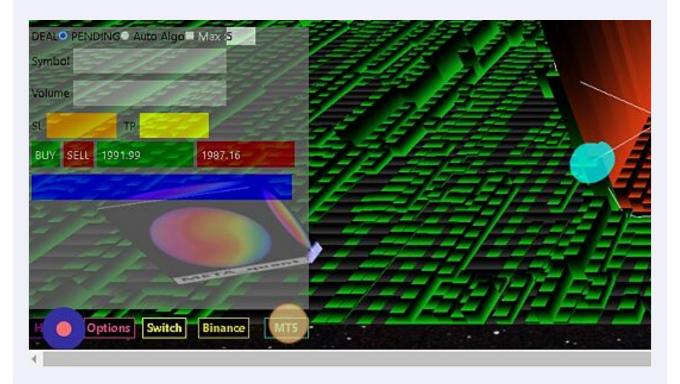

**18** Click this button field. "Options" button. To highlight the options.

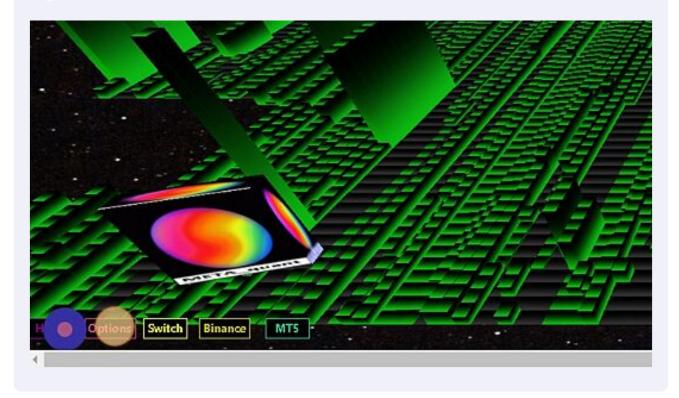

# **19** Click this text field. By changing the SCALE, you can increase or reduce the height of the vertical bars.

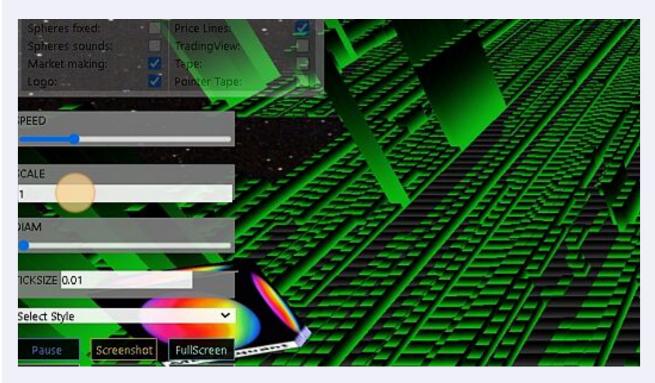

20 Type "0.88 ENTER"

### 21 Click here.

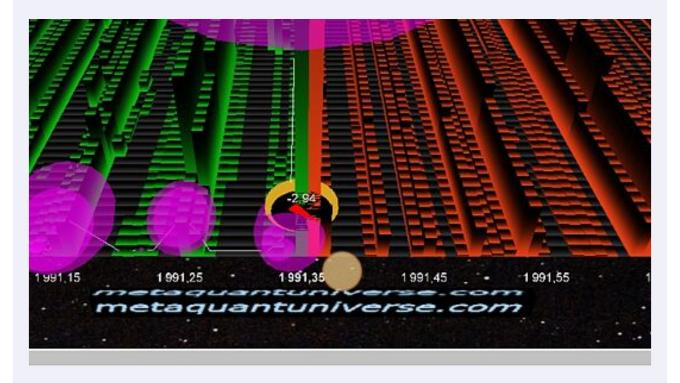

### **22** Click this text field.

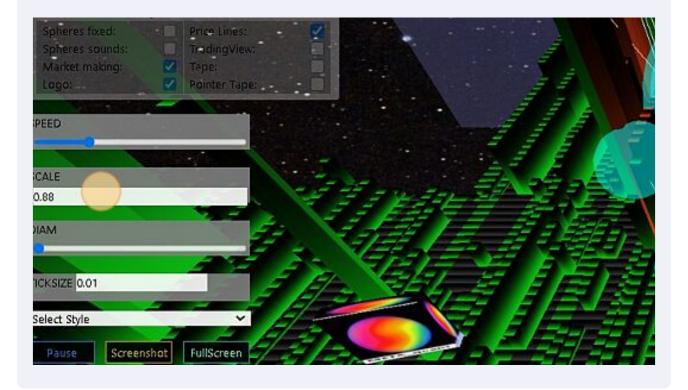

### **23** Type "75 **ENTER**"

24 Select this checkbox if you'd like to enable the 'Pointer Tape' feature. It will provide you with detailed information about the TRADE event you're pointing at with your mouse.

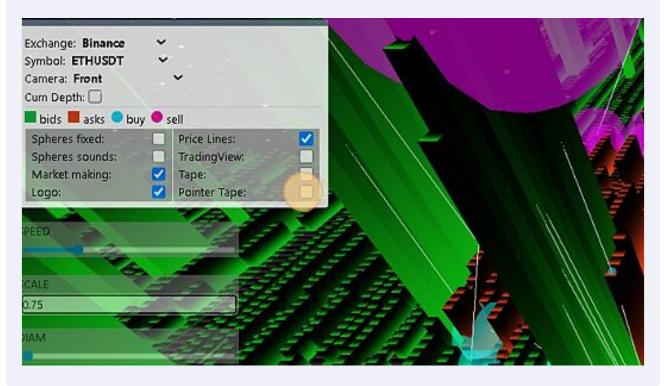

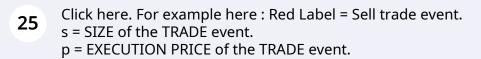

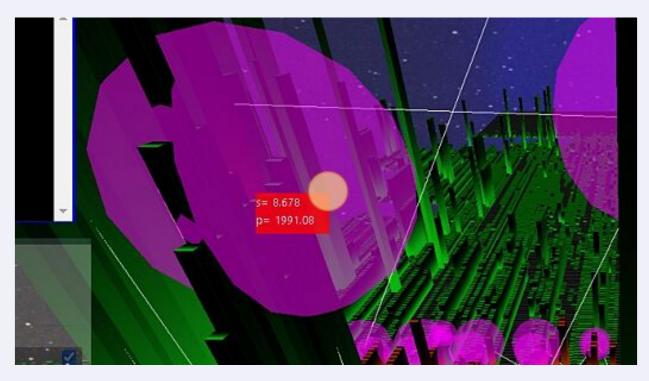

**26** Click here. Other example here with 13 ETH sold at 1991.35\$ !

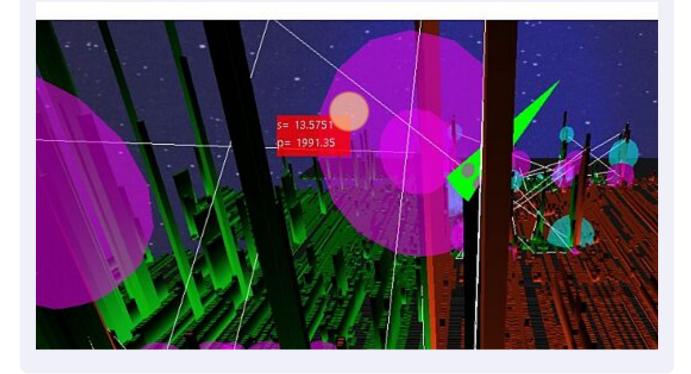

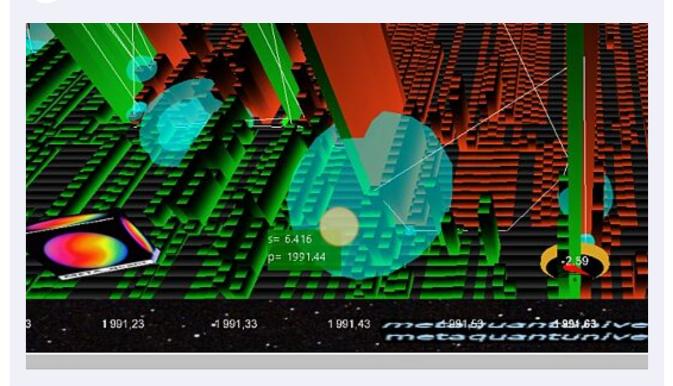

27 Click here. Example here with 6.4 ETH bought at 1991.44 !

**28** Click here. Here we have 5.6 ETH sold at 1991.35\$

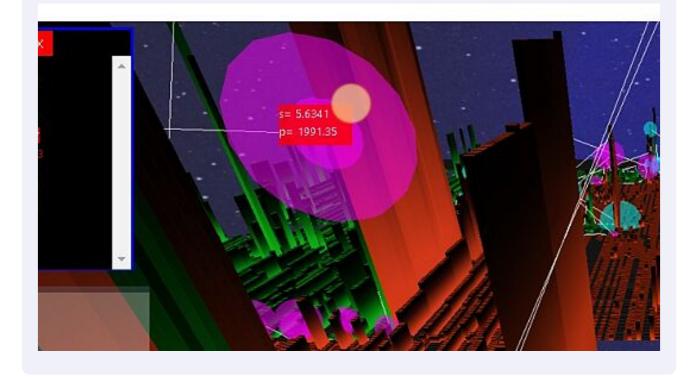

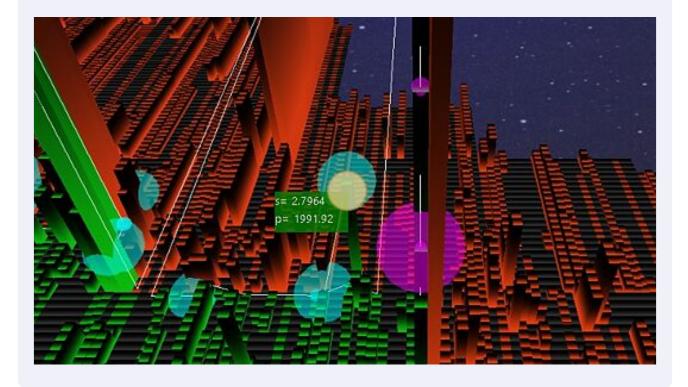

**30** Click this checkbox. To hidde the Pointer Tape.

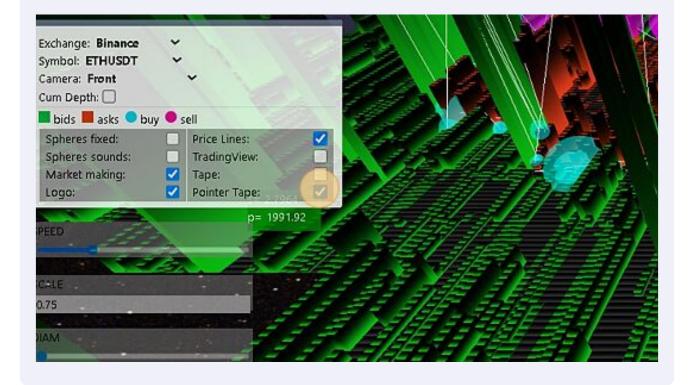

**31** Click this checkbox. " Tape" To open the Time and Sales Windows ! With the HFT data.

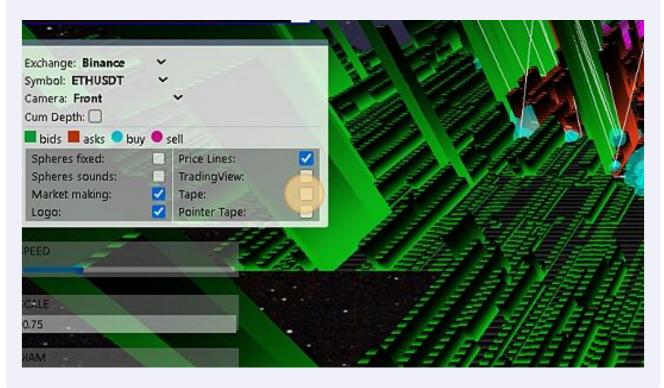

**32** Click here. To highlight the Time and Sales Windows !

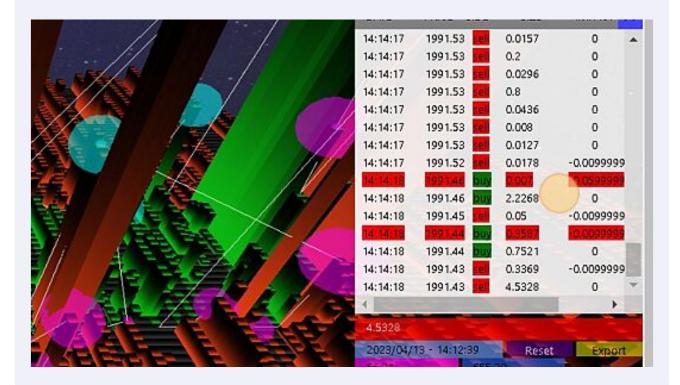

**33** Click this checkbox. Clik here to hidde the Time and Sales Windows.

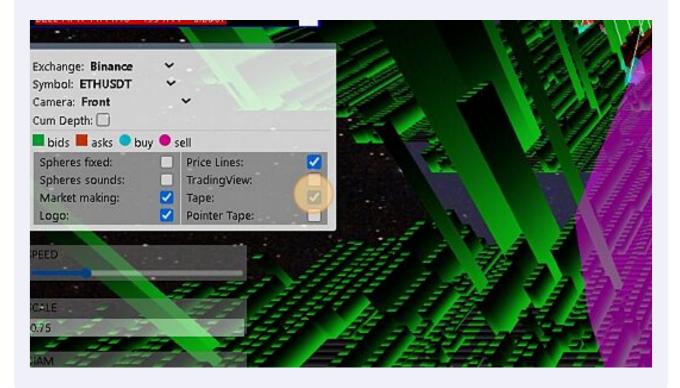

**34** Click here. To moove the Map (AR/VR features)

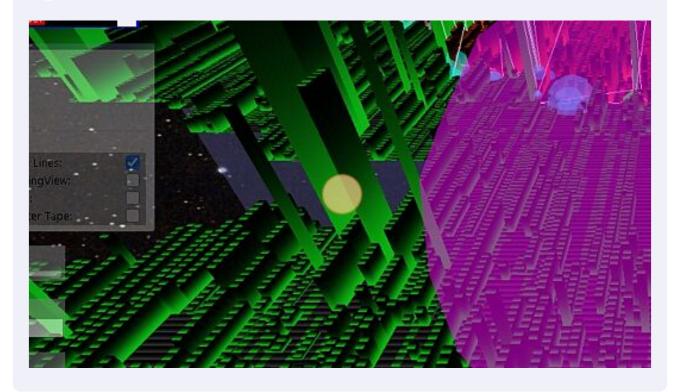

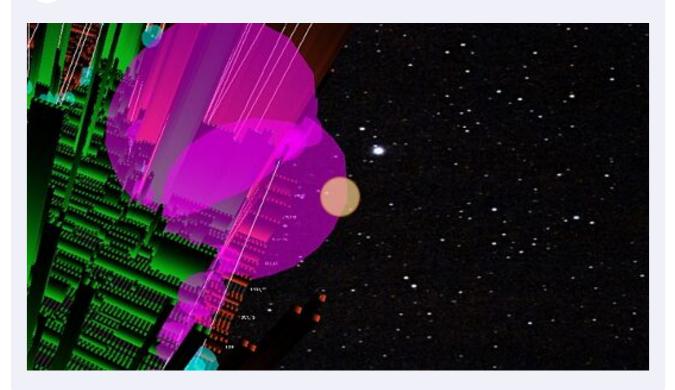

**35** Click here.Click here. To moove the Map (AR/VR features) 3D/4D

**36** Click here. Click here. To moove the Map (AR/VR features)

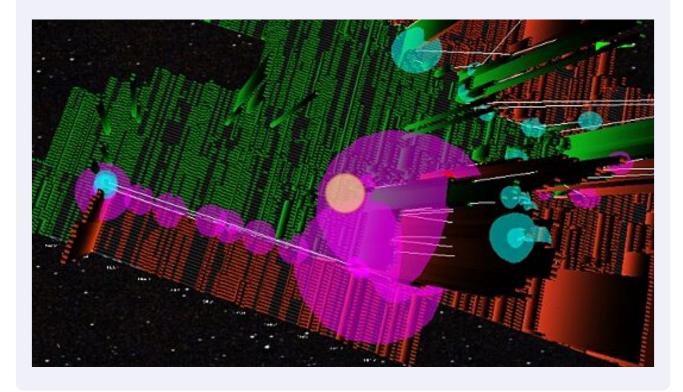

**37** Right-click here. When a HFT signals is triggered, you have a text label rectangle displayed shortly.

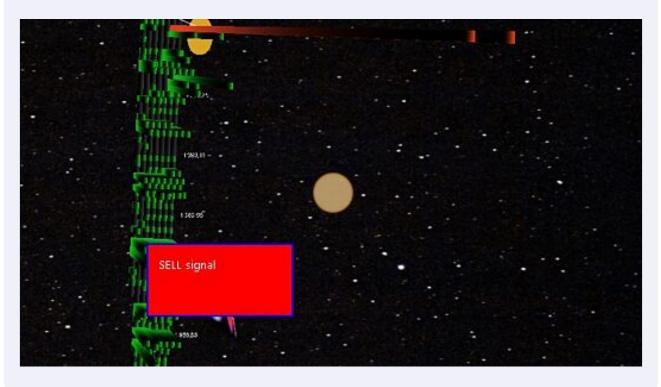

### **38** Click here.

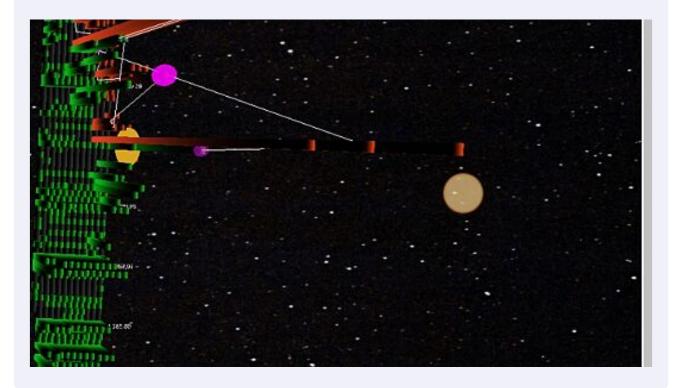

**39** Double-click here. Each HFT signals is also reported directly on the 3D MAP ! displayed with a red/green triangle.

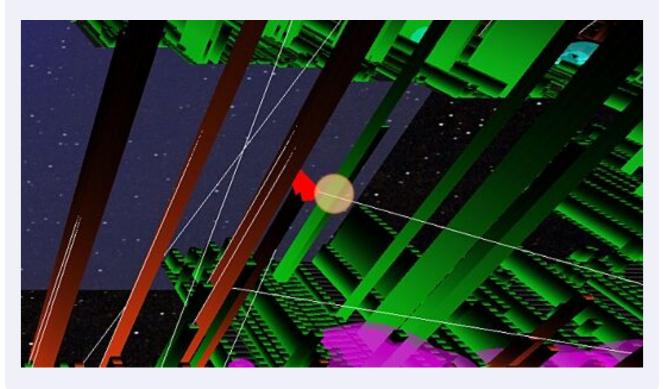

**40** Click here. To adjust the PRICE bar.

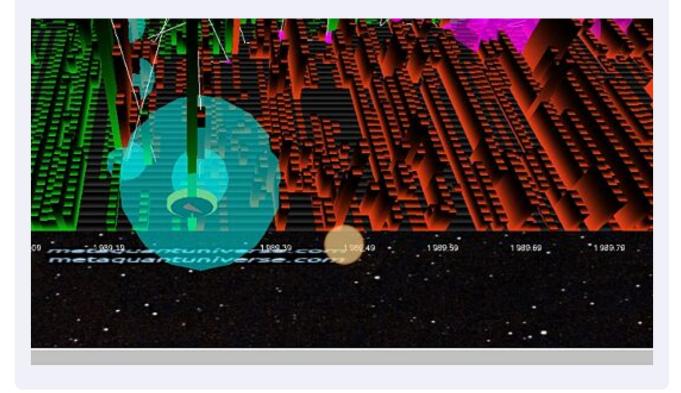

41 Click here. Detect the whole inside the ORDERBOOK structure.

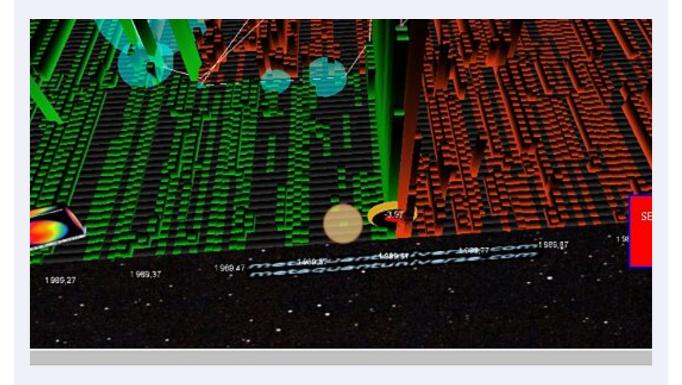

42 Click this button field. If you want to Export the data from the HFT signals !

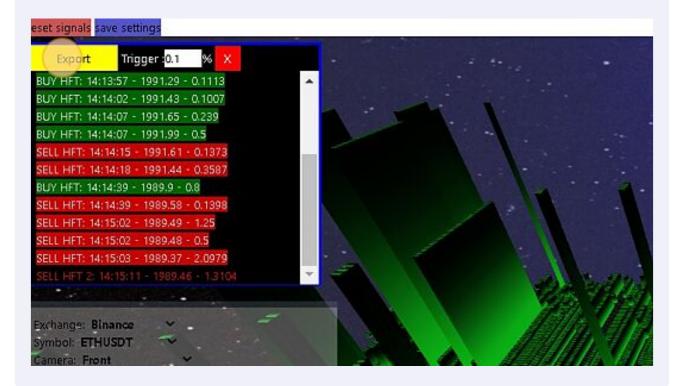

**43** Click this button field. If you want to export the integrality of the TAPE data with HFT data. (CSV and TXT)

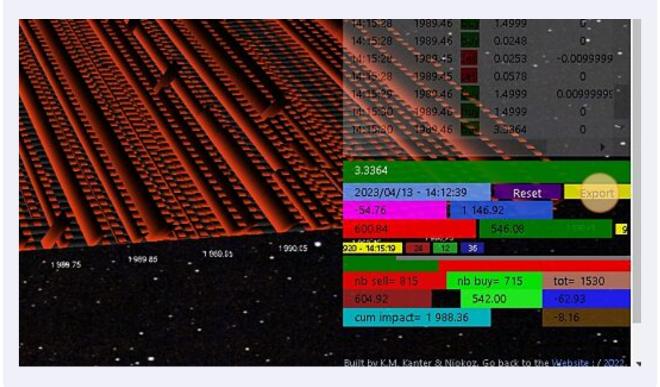

44 Click here. To go back on the 4D scene.

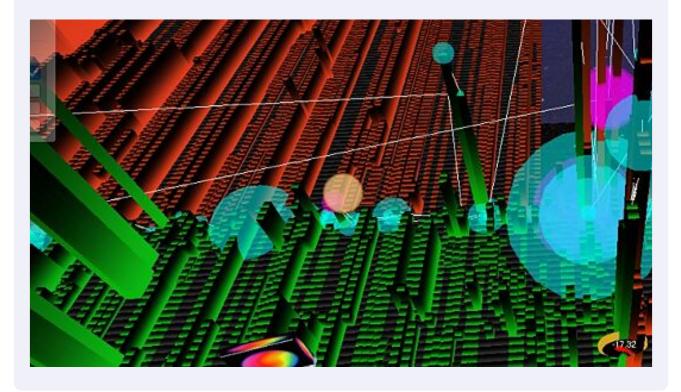